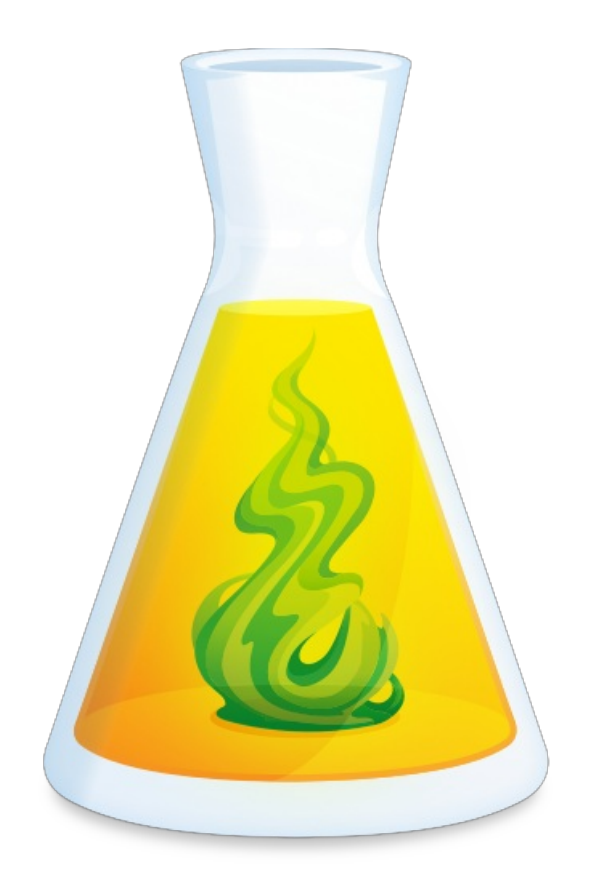

# **GUIDE D'UTILISATION DE CONNECTIX**

Révisé le 12 avril 2022

## TABLE DES MATIÈRES

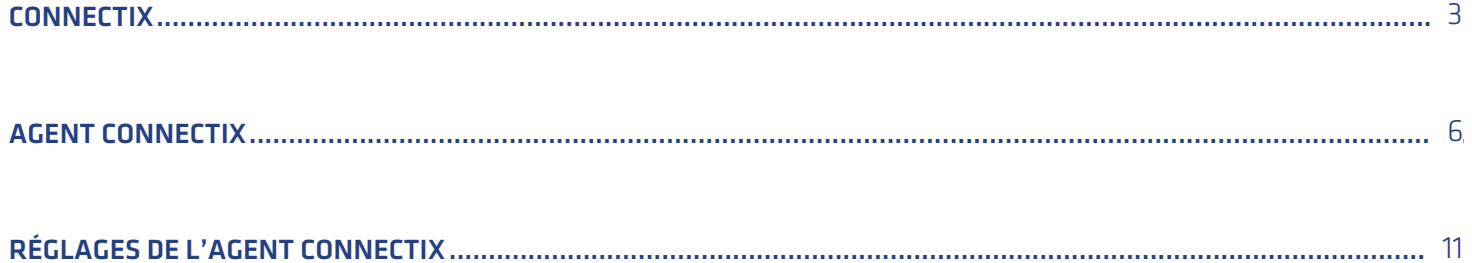

## <span id="page-2-0"></span>**CONNECTIX**

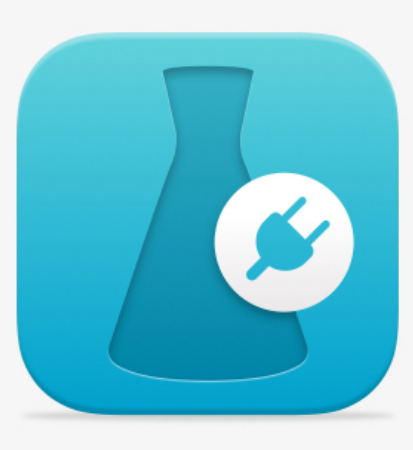

**Connectix** est le programme utilitaire de connexion (d'où son nom) entre Antidote et d'autres logiciels. Il vous permet d'utiliser Antidote là où vous écrivez, pour que les modifications que vous faites dans le correcteur s'appliquent automatiquement au texte dans le logiciel d'origine.

Il comporte aussi l'Agent Connectix, qui veille en permanence sur l'intégration et qui vous offre plusieurs portes d'entrée à Antidote. L'Agent Connectix est présenté à la section [suivante](https://www.antidote.info/fr/integrations/documentation/connectix/agent-connectix).

Choisissez le volet correspondant à votre système d'exploitation, soit**Windows** ou **Mac**.

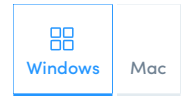

## Accès à Connectix

Connectix s'exécute automatiquement au moment de l'installation d'Antidote 11. Vous pouvez aussi l'ouvrir à tout moment, à partir de votre dossier d'applications, du menu **Aide** d'Antidote 11 ou de l'Agent [Connectix](https://www.antidote.info/fr/integrations/documentation/connectix/agent-connectix#acc%C3%A8s-%C3%A0-l%E2%80%99agent-connectix).

Note — Connectix est également disponible pour les [organisations](https://www.antidote.info/fr/antidote-web/documentation/guide-de-demarrage/correction-dun-texte-depuis-une-autre-application) abonnées à Antidote Web. Voyez la section à ce sujet dans leguide de démarrage d'Antidote Web.

### Intégration d'Antidote à vos logiciels

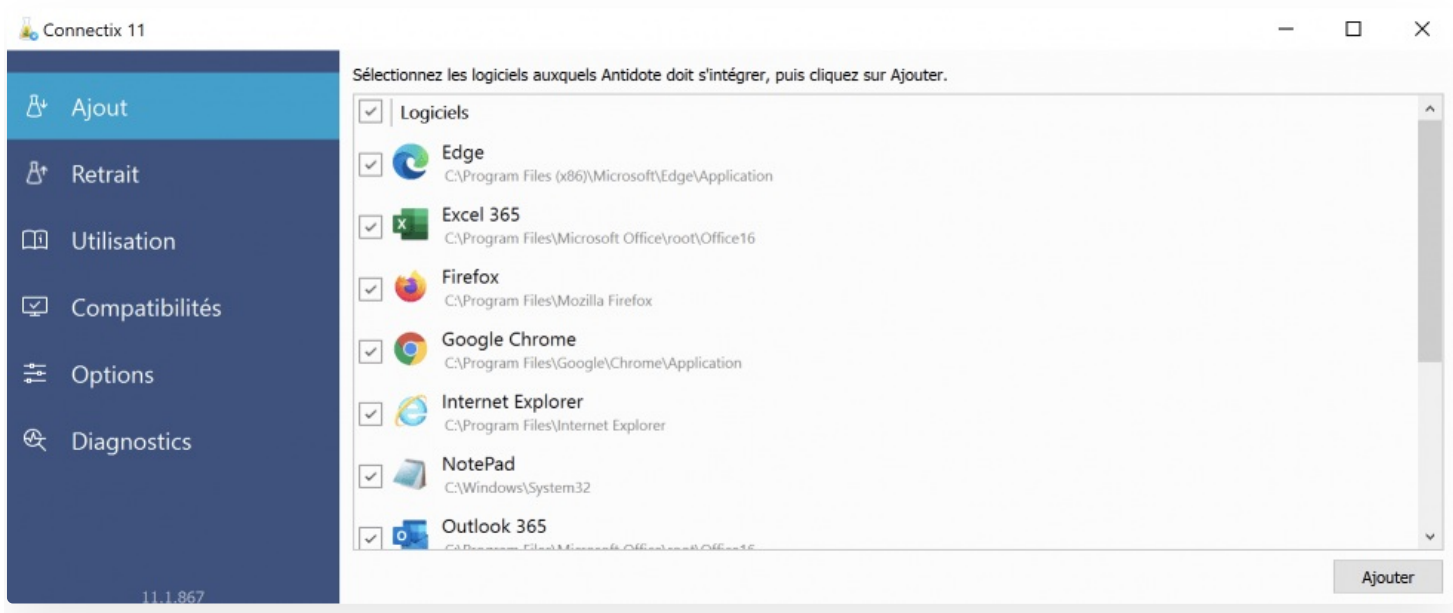

Connectix reconnait automatiquement les logiciels compatibles sur votre ordinateur et vous offre d'ajouter les connecteurs appropriés dans le premier onglet **Ajout**. L'onglet suivant,**Retrait**, présente les connecteurs ajoutés et vous permet de les retirer.

Connectix effectue lui-même l'ajout ou le retrait des connecteurs aux logiciels sélectionnés, ou vous guide dans cette opération. Certains logiciels, comme les navigateurs, nécessitent des actions supplémentaires de votre part. Connectix vous fournit alors des instructions détaillées à effectuer dans le logiciel concerné. Assurez-vous de garder la fenêtre de Connectix bien en vue pour suivre les étapes.

## Utilisation dans vos logiciels

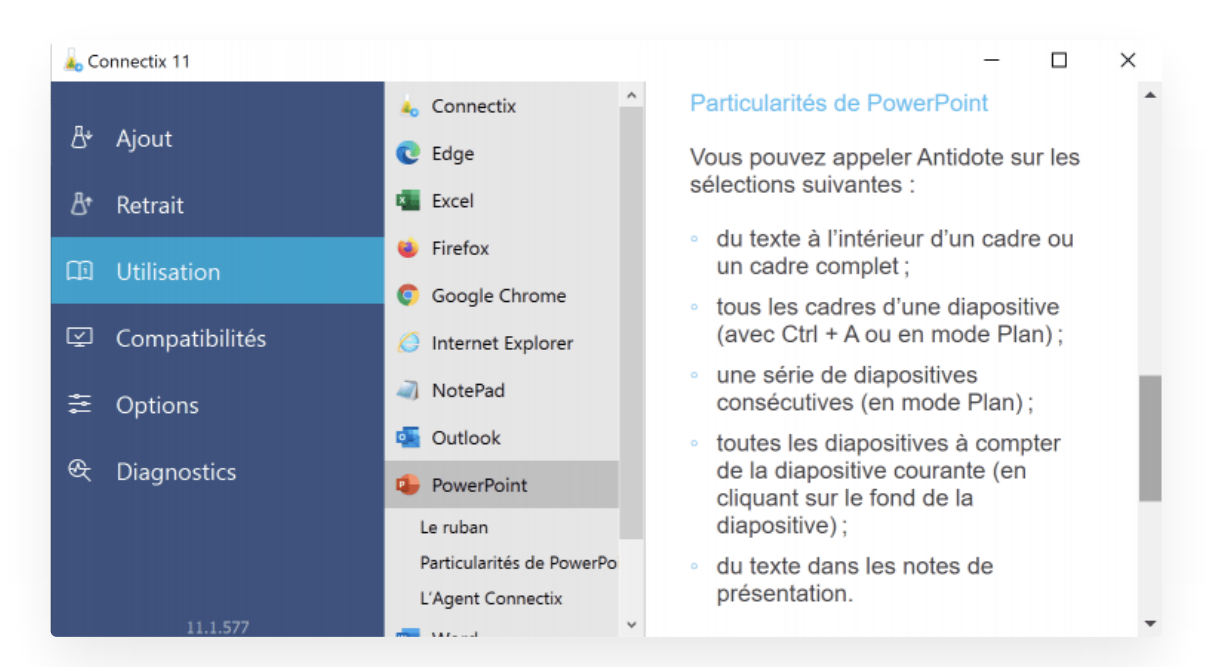

Dans l'onglet **Utilisation**, vous trouverez la documentation détaillée de l'interaction entre Antidote et chacun de vos logiciels. Contrairement à un guide d'utilisation traditionnel, Connectix présente uniquement l'information qui concerne les logiciels installés sur votre ordinateur. Vous trouverez ainsi plus directement les réponses que vous cherchez.

Par exemple, comment appeler Antidote dans PowerPoint? Grâce à la navigation, vous trouverez rapidement les particularités pour ce logiciel.

## Logiciels compatibles

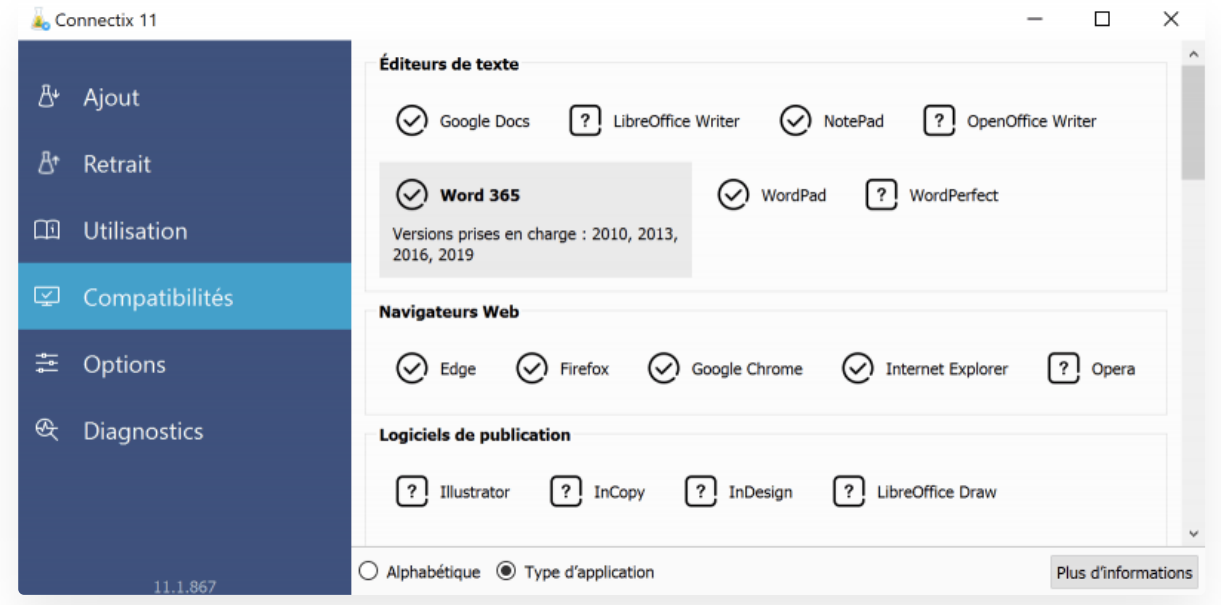

L'onglet **Compatibilités** liste tous les logiciels compatibles avec votre Antidote. Un crochet identifie ceux auxquels vous avez déjà intégré Antidote et un point d'interrogation ceux qui ne se trouvent pas sur votre ordinateur. Un point d'exclamation indique que la version ou l'édition du logiciel sur votre ordinateur n'est pas compatible avec votre Antidote. Sélectionnez un logiciel pour voir les versions prises en charge.

## **Options**

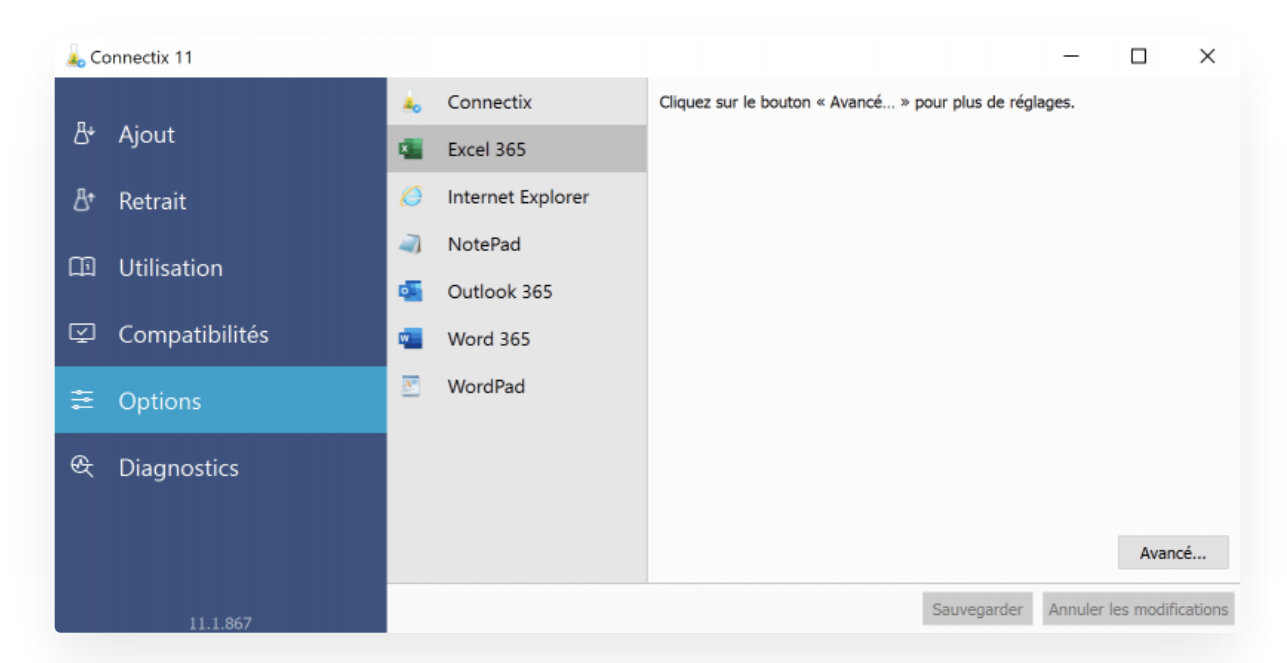

L'onglet **Options** vous permet de gérer certains paramètres de l'intégration d'Antidote dans vos autres logiciels, ainsi que d'accéder à ceux de l'Agent [Connectix](https://www.antidote.info/fr/integrations/documentation/connectix/reglages-de-lagent-connectix) (consultez la section Réglages de l'Agent Connectixà ce sujet).

Les options présentées varient selon les logiciels. Elles gèrent l'affichage d'Antidote dans le logiciel où il est intégré. Dans certains cas, des options avancées sont accessibles au moyen d'un bouton. Ces dernières peuvent cependant affecter la stabilité et les performances d'Antidote. Veuillez donc agir avec précaution ou, mieux encore, ne les utiliser qu'en suivant les instructions que notre centre d'assistance vous aurait transmises.

## **Diagnostics**

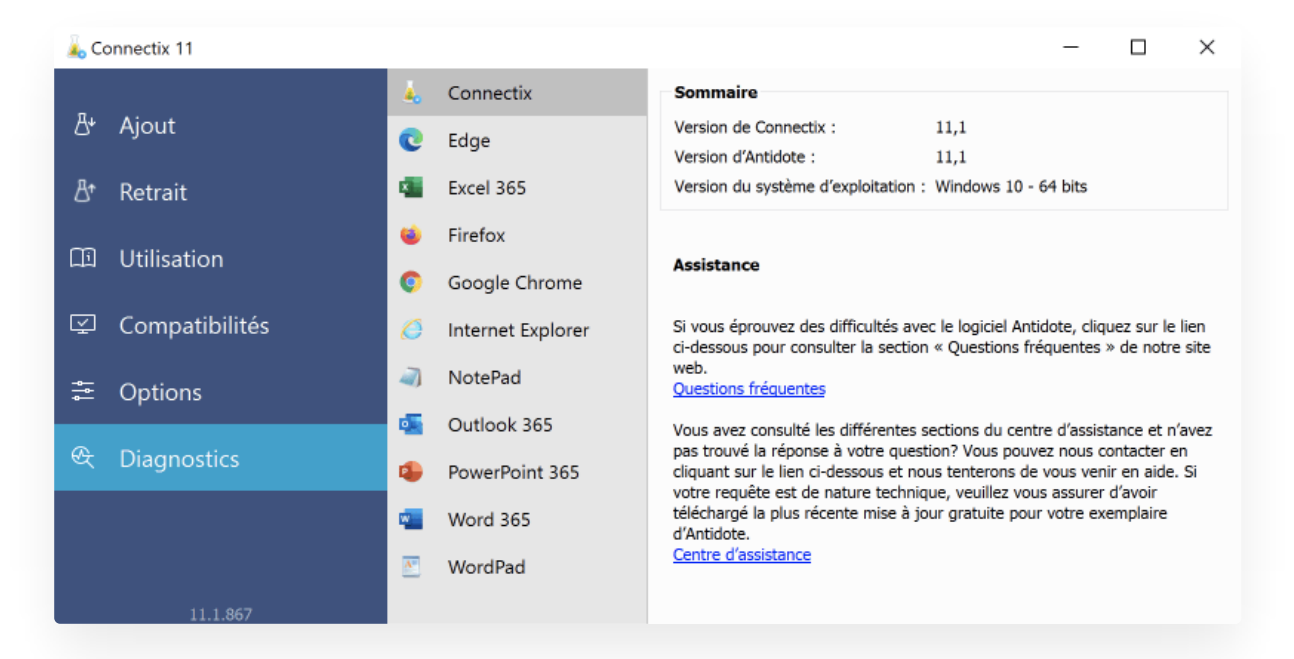

L'onglet **Diagnostics** de Connectix contient des informations utiles pour l'assistance technique sur la version d'Antidote et de Connectix que vous utilisez, sur votre système d'exploitation, sur les logiciels compatibles (emplacement, architecture, version, état d'exécution, etc.) et leur connecteur (état d'intégration, version, etc.).

<span id="page-5-0"></span>Si vous souhaitez soumettre une requête à notre centre d'assistance, vous pouvez déjà inclure les informations du premier panneau, **Connectix**, dans votre message pour faciliter le travail de notre équipe. Si votre requête concerne l'intégration d'Antidote dans un logiciel en particulier, accédez au panneau correspondant et incluez aussi ces informations.

## **AGENT CONNECTIX**

L'Agent Connectix supervise l'intégration avec vos logiciels. Il offre un menu qui permet de gérer certains aspects de l'intégration, comme le contenu du menu contextuel ou la barre de boutons d'Antidote. Il gère entre autres l['Anti-Oups!](https://www.antidote.info/fr/antidote-11/documentation/guide-utilisation/anti-oups) et offre des accès rapides et directs aux ouvrages d'Antidote.

L'Agent Connectix est toujours facile d'accès grâce à sa présence sous la forme d'une petite fiole d'Antidote dans l'affichage du système d'exploitation.

Choisissez le volet correspondant à votre système d'exploitation, soit**Windows** ou **Mac**.

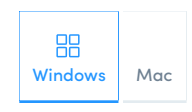

## Accès à l'Agent Connectix

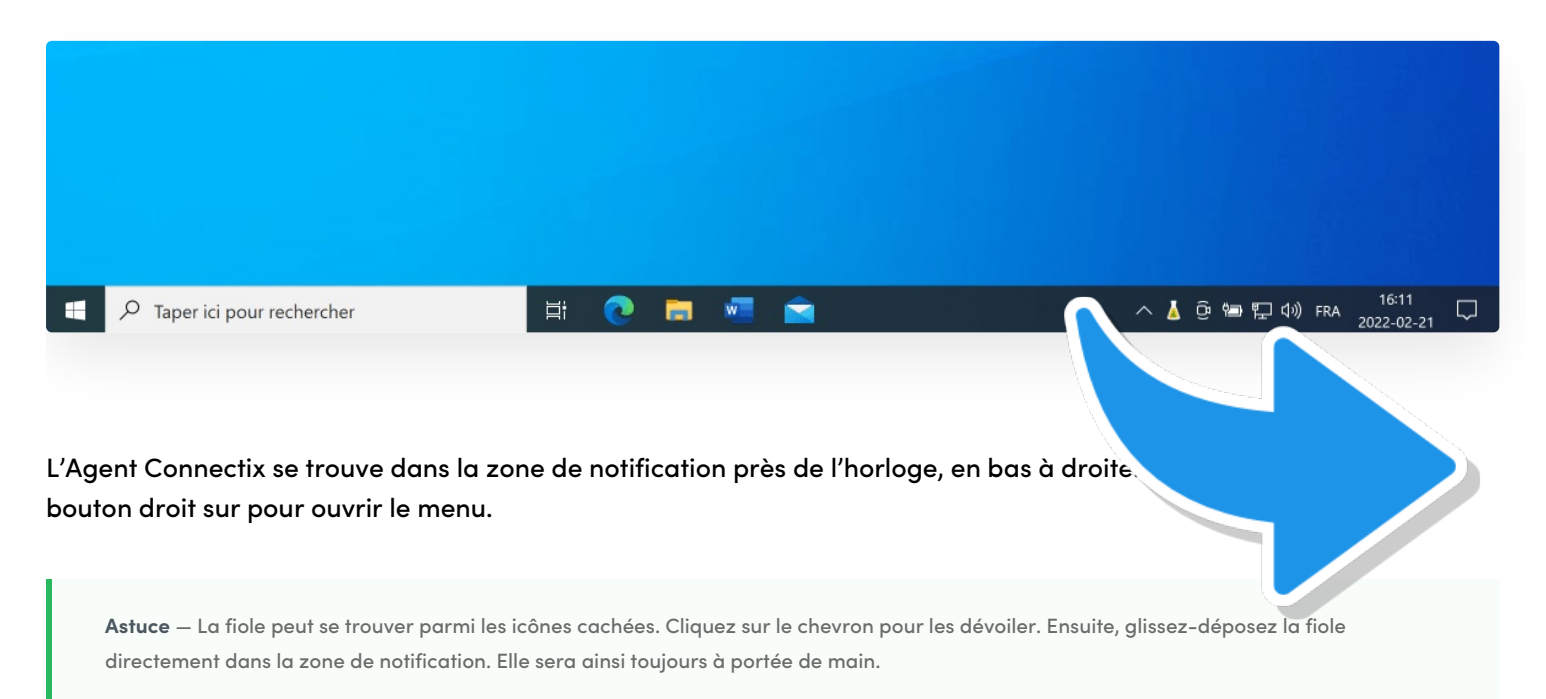

### **QUE FAIRE SI L'ICÔNE DE L'AGENT CONNECTIX NE S'AFFICHE PLUS?**

Ouvrez l'utilitaire Connectix à partir du menu**Démarrer** (1) > **Antidote** (2) > **Connectix 11** (3). Sélectionnez l'onglet **Options** (4), puis cliquez sur le bouton**Options de l'Agent Connectix** (5). Dans la nouvelle fenêtre, décochez la case **Cacher l'icône de l'Agent Connectix** (6), puis cliquez sur**OK** (7).

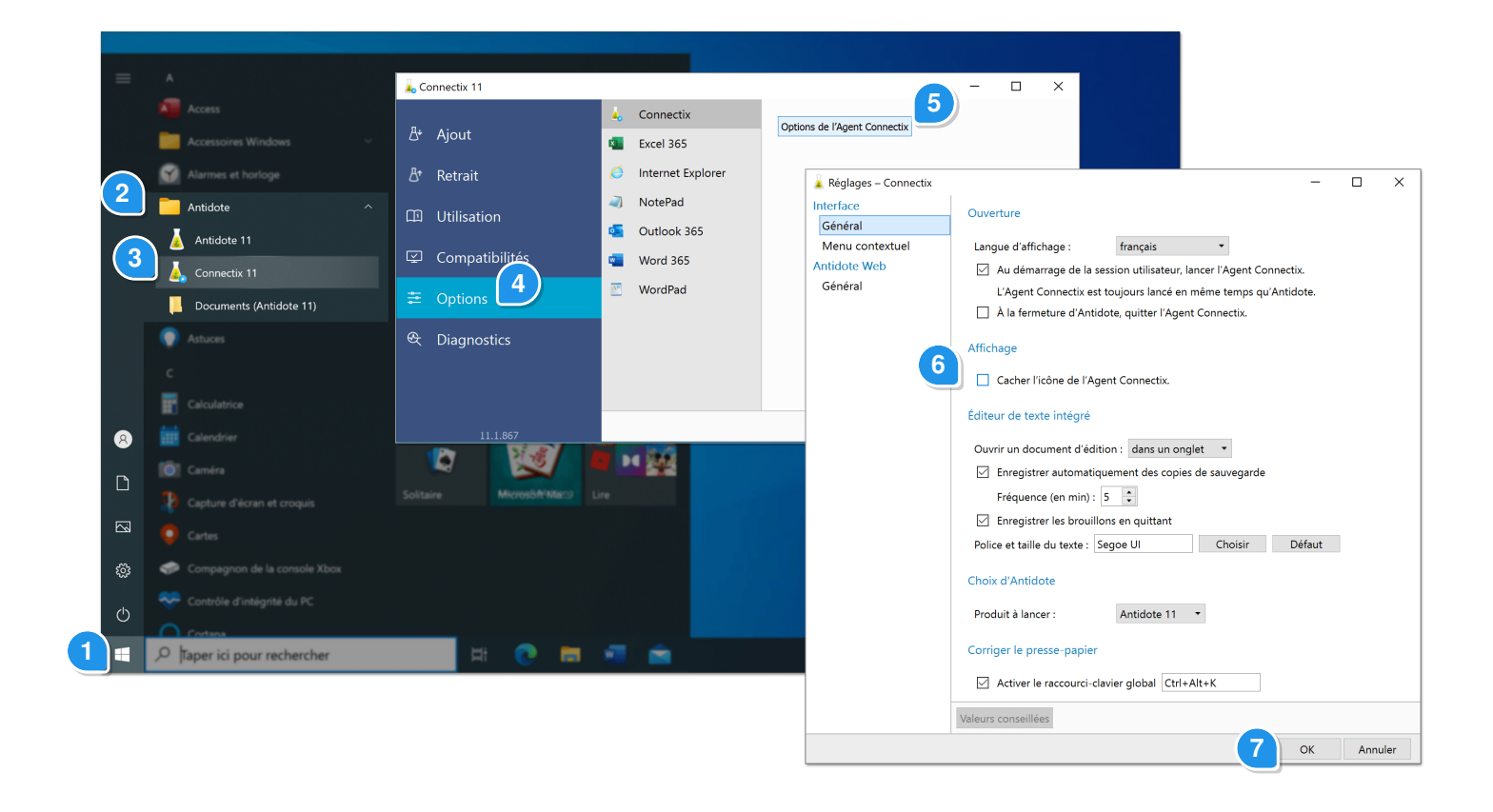

## Le menu de l'Agent Connectix

Le menu de l'Agent Connectix permet notamment d'accéder aux ouvrages d'Antidote, d'effectuer certaines configurations, et de corriger un texte copié depuis n'importe où sur votre ordinateur.

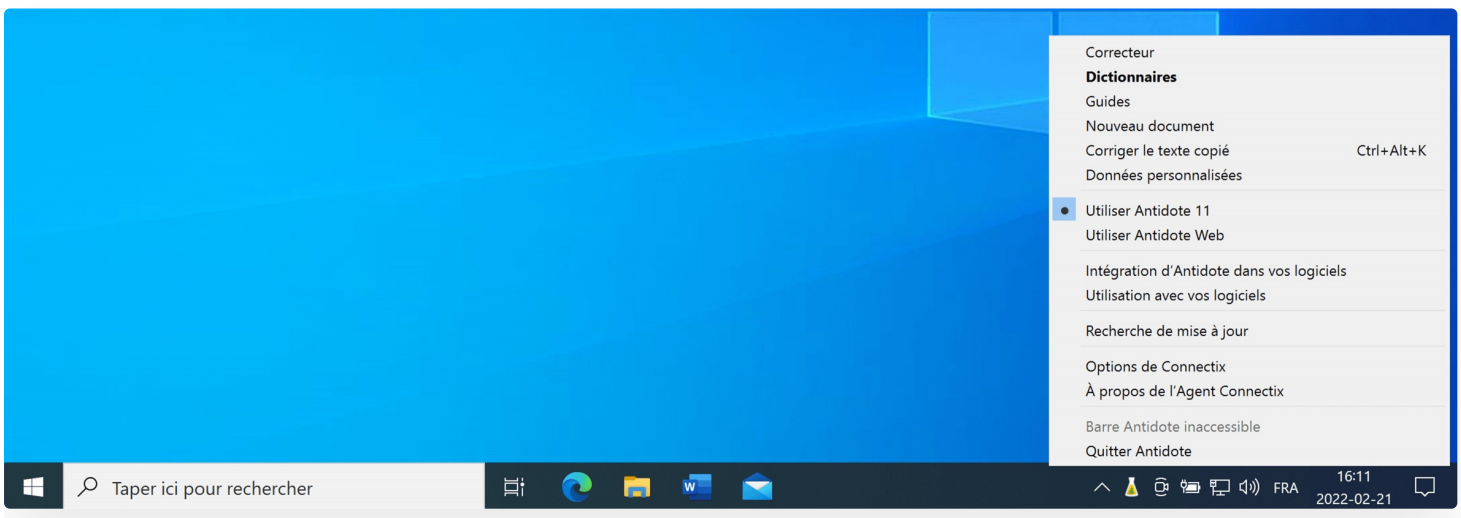

### **LES OUVRAGES D'ANTIDOTE**

Tout en haut du menu, vous reconnaitrez les trois grands outils linguistiques d'Antidote. Il s'agit d'une façon directe d'y accéder.

**Correcteur** : Lance le correcteur à partir de l'application active, si elle est prise en charge.

**Dictionnaires** et **Guides** : Ouvre directement les ouvrages en question.

Il est possible de gérer l'affichage des ouvrages (menu et sous-menus) dans lesréglages du menu [contextuel](https://www.antidote.info/fr/integrations/documentation/connectix/reglages-de-lagent-connectix#panneau-menu-contextuel).

### **NOUVEAU DOCUMENT**

Ouvre un nouveau document vide, pour taper ou coller du texte que vous souhaitez éditer avec l'aide d'Antidote.

### **CORRIGER LE TEXTE COPIÉ**

Ouvre le correcteur d'Antidote, accompagné d'un document interne, pour analyser directement le texte copié dans le presse-papier.

Commencez par copier un texte (Ctrl + C) depuis n'importe quel endroit sur votre ordinateur, puis choisissez cet élément du menu, ou utilisez le [raccourci-clavier](https://www.antidote.info/fr/integrations/documentation/connectix/reglages-de-lagent-connectix#panneau-g%C3%A9n%C3%A9ral-des-r%C3%A9glages-d%E2%80%99interface) que vous aurez préalablement défini dans les réglages de l'Agent Connectix.

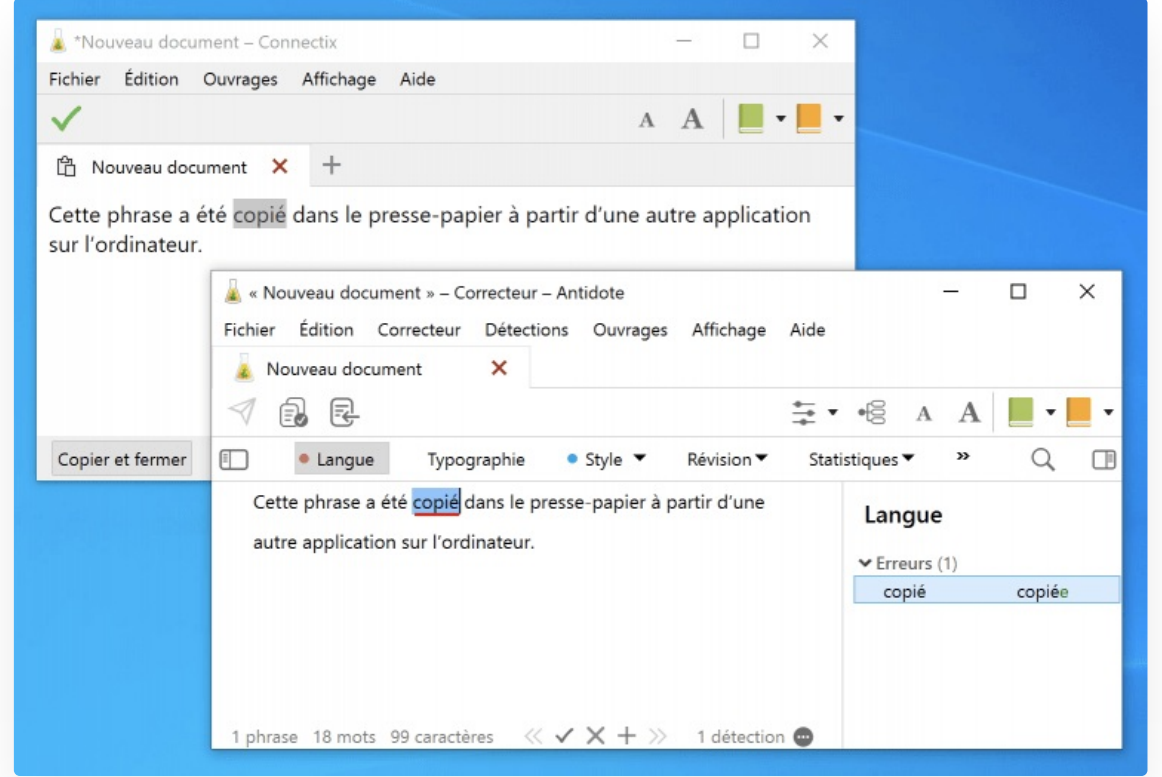

Une fois votre correction terminée, cliquez sur l'icône pour copier le texte et fermer le correcteur en une opération. Vous n'avez ensuite qu'à coller le texte là où vous le désirez.

Attention : certains formatages peuvent être perdus.

### **DONNÉES PERSONNALISÉES**

Ouvre directement la fenêtre de vos données personnalisées, contenant vos dictionnaires et vos règles.

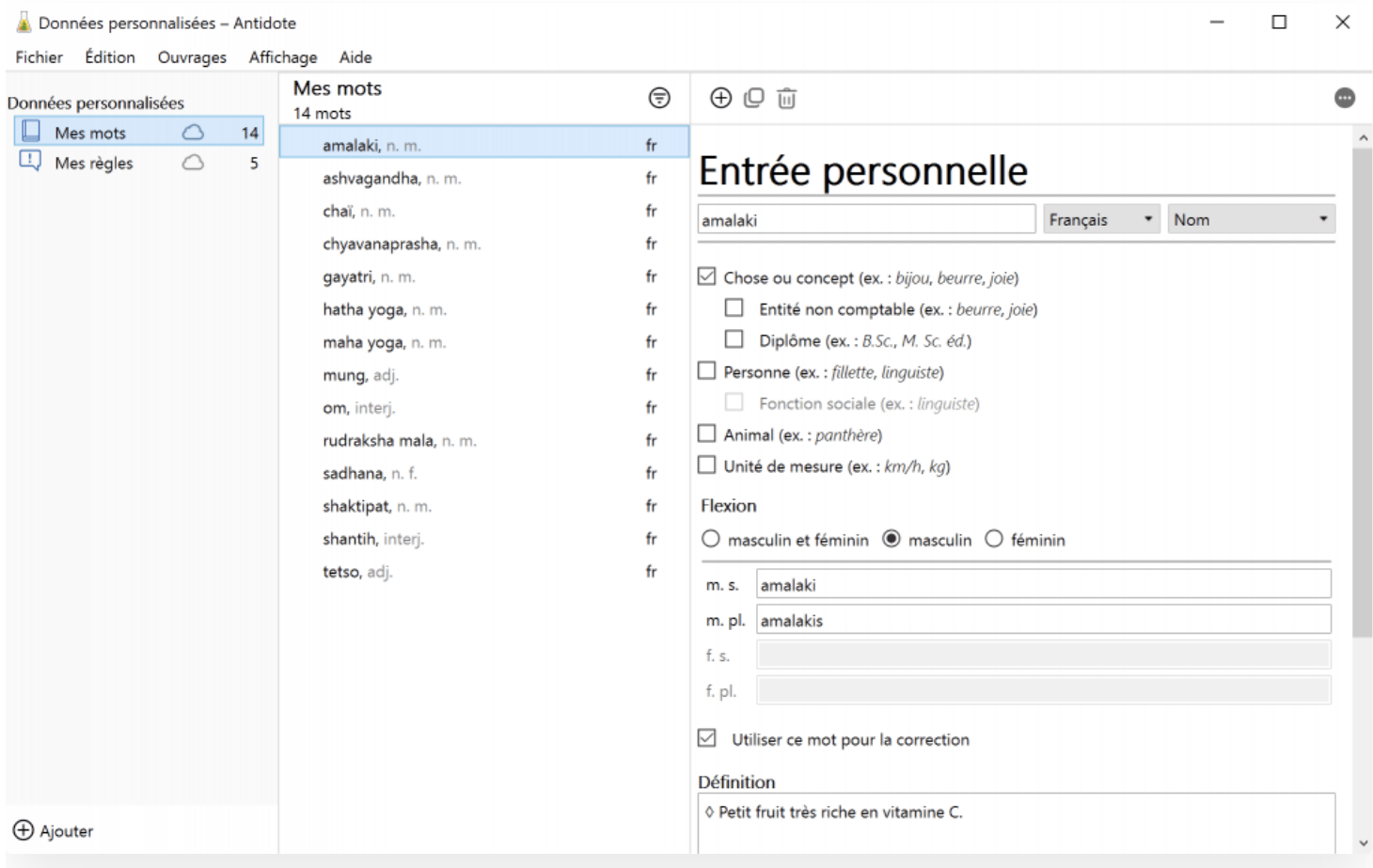

### **UTILISER ANTIDOTE 11 / UTILISER ANTIDOTE WEB**

Cet aiguilleur vous permet d'indiquer quelle application vous souhaitez utiliser sur l'appel d'Antidote, si vous détenez les deux.

### **INTÉGRATION D'ANTIDOTE DANS VOS LOGICIELS**

Ouvre l'onglet **Ajout** de [Connectix](https://www.antidote.info/fr/integrations/documentation/connectix/utilitaire#int%C3%A9gration-d%E2%80%99antidote-%C3%A0-vos-logiciels), qui permet de voir et d'ajouter les connecteurs disponibles pour les logiciels installés sur votre ordinateur.

### **UTILISATION AVEC VOS LOGICIELS**

Ouvre l'onglet **[Utilisation](https://www.antidote.info/fr/integrations/documentation/connectix/utilitaire#utilisation-dans-vos-logiciels)** de Connectix, pour savoir comment appeler Antidote à partir de différents logiciels.

### **RECHERCHE DE MISE À JOUR**

Vérifie si des mises à jour sont disponibles pour Antidote et ses connecteurs.

### **OPTIONS DE CONNECTIX**

Ouvre les réglages de l'Agent [Connectix](https://www.antidote.info/fr/integrations/documentation/connectix/reglages-de-lagent-connectix).

### **À PROPOS DE L'AGENT CONNECTIX**

Présente les informations de base de l'Agent Connectix installé sur votre ordinateur.

### **CACHER/AFFICHER LA BARRE ANTIDOTE POUR [APPLICATION ACTIVE]**

Cet élément du menu varie selon l'application active sur votre ordinateur. Pour les applications qui prennent en charge la barre Antidote, comme Bloc-notes, il indique **Cacher/Afficher la barre Antidote pour Notepad**. Autrement, l'élément est grisé avec la mention **Barre Antidote inaccessible**.

### **QUITTER ANTIDOTE**

<span id="page-10-0"></span>Vous pouvez quitter le logiciel Antidote à partir de ce menu, sans toutefois quitter l'Agent Connectix.

## RÉGLAGES DE L'AGENT CONNECTIX

Les réglages varient selon le système d'exploitation. Choisissez le volet correspondant au vôtre, soit**Windows** ou **Mac**.

![](_page_11_Picture_3.jpeg)

## Panneau Général des réglages d'interface

![](_page_11_Picture_178.jpeg)

### **OUVERTURE**

### **Langue d'affichage**

Choisissez la langue d'affichage de l'Agent Connectix. Un changement de ce réglage s'appliquera seulement après que vous ayez relancé l'utilitaire.

**➞** <sup>À</sup> l'installation, l'interface s'affiche en fonction de la langue du système.

**Au démarrage de la session utilisateur, lancer l'Agent Connectix**

Il est recommandé de laisser la case cochée pour que l'Agent Connectix soit toujours en cours d'exécution, car il gère les intégrations avec les autres logiciels.

### **À la fermeture d'Antidote, quitter l'Agent Connectix**

De la même façon, il n'est pas recommandé de cocher cette case pour laisser l'Agent Connectix en exécution.

### **AFFICHAGE**

### **Cacher l'icône de l'Agent Connectix**

Cochez la case pour ne pas afficher la petite fiole de l'Agent Connectix dans la zone de notification.

### **ÉDITEUR DE TEXTE INTÉGRÉ**

L'Agent Connectix comporte son propre éditeur de texte. Il vous permet de rapidement ouvrir un nouveau document pour taper ou coller du texte que vous souhaitez éditer avec l'aide d'Antidote.

### **Ouvrir un document d'édition**

Vous pouvez déterminer si un document s'ouvre dans un onglet ou plutôt dans une fenêtre.

### **Enregistrer automatiquement des copies de sauvegarde**

Cocher la case active l'enregistrement automatique du document en cours d'édition. Vous pouvez déterminer à quelle fréquence (en minutes) s'effectuent les copies.

### **Enregistrer les brouillons en quittant**

Cochez cette case pour enregistrer automatiquement vos brouillons.

#### **Police**

Cliquez sur le bouton**Choisir** pour définir une police de caractère pour les textes dans l'éditeur intégré, ou sur**Défaut** pour rétablir la valeur d'origine.

### **CHOIX D'ANTIDOTE**

Indiquez quelle application vous souhaitez utiliser sur l'appel d'Antidote, si vous détenez les deux. Antidote 11 s'ouvre localement sur votre poste alors qu'Antidote Web s'ouvre dans votre navigateur.

### **CORRIGER LE PRESSE-PAPIER**

Cocher la case active le raccourci-clavier pour lancer le correcteur avec le texte contenu dans le presse-papier à partir de n'importe quelle application.

Pour définir le raccourci-clavier, placez votre curseur dans le champ et effectuez la combinaison de touches souhaitées sur votre clavier. Prenez garde de ne pas choisir une combinaison déjà attribuée à une autre fonction.

### **VALEURS CONSEILLÉES**

Cliquez sur le bouton Valeurs conseillées au bas de la fenêtre pour appliquer les valeurs de défaut. S'il est grisé, elles sont déjà actives.

## Panneau Menu contextuel

![](_page_13_Figure_2.jpeg)

#### **DISPOSITION**

Le menu contextuel est le menu que vous pouvez appeler avec le clic droit de la souris. Antidote s'intègre à ce menu selon vos préférences, pour accéder rapidement aux outils que vous utilisez fréquemment.

La liste à gauche détermine les éléments présentés au premier niveau du menu contextuel, alors que les deux à droite présentent ceux des sous-menus des dictionnaires et des guides linguistiques. Cliquez-glissez un élément pour le faire passer d'un niveau à l'autre ou changer son ordre d'apparition.

Une fois votre sélection complétée, cliquez sur le menu**Aperçu** au-dessus des listes pour visualiser le menu contextuel que vous avez bâti.

#### **Rassembler en un menu « Antidote » général**

Cochez cette case pour n'avoir qu'un seul élément Antidote au premier niveau du menu contextuel. Les ouvrages apparaissent alors en sous-menus.

### **Afficher un sous-menu à « Dictionnaires »** et **Afficher un sous-menu à « Guides »**

Ces deux cases gèrent l'affichage des sous-menus des ouvrages, tels que présentés dans les listes au-dessus.

### Panneau Général des réglages d'Antidote Web

![](_page_14_Picture_88.jpeg)

### **Navigateur Web par défaut**

Indiquez dans quel navigateur vous souhaitez qu'Antidote Web s'ouvre par défaut. Les navigateurs auxquels vous avez intégré Antidote seront affichés dans le menu déroulant. Choisissez **Automatique** pour utiliser votre navigateur principal.